# eMOST

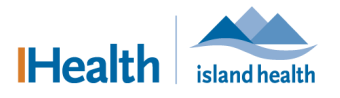

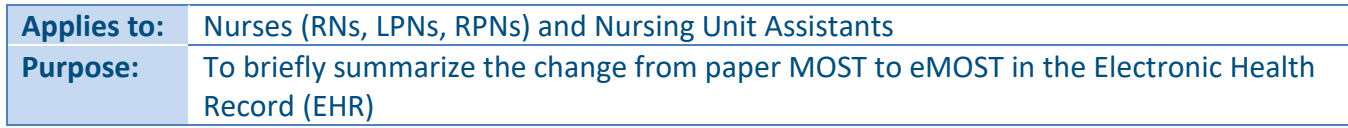

### **Viewing MOST in Powerchart/FirstNet**

Key change! The paper chart will no longer be the source of truth for MOST. Refer to any of the following sections of the EHR to view eMOST information:

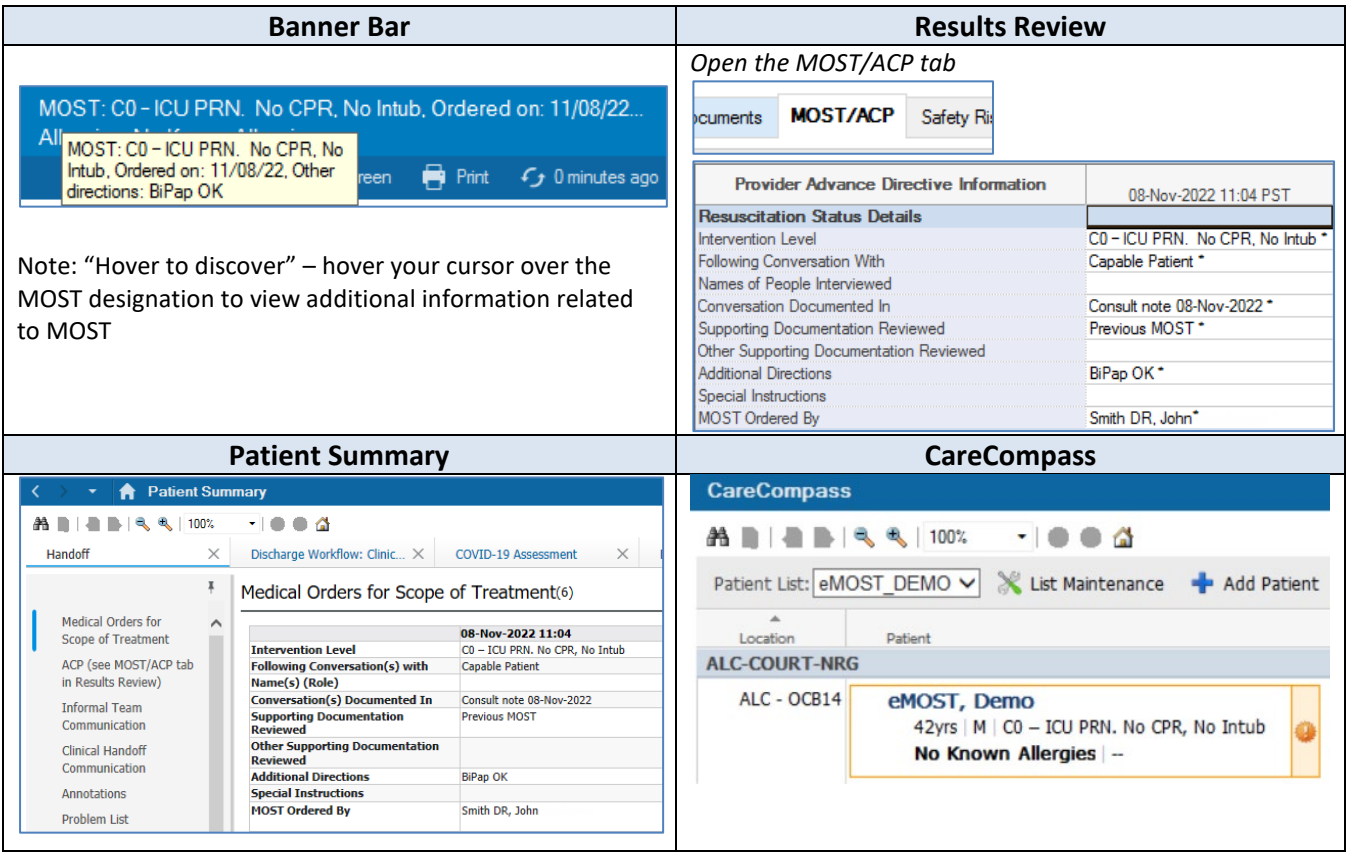

# **Entering a MOST into Powerchart/FirstNet**

**Providers (physicians and Nurse Practitioners) are responsible for entering MOST orders**. Only under *exceptional* circumstances should nurses take verbal/telephone orders for MOST (e.g., a patient's condition has changed and the physician has had phone consultation with a patient's family remotely but has no access to a computer to log in and place the MOST order).

To learn how to enter a MOST order, please refer to the eMOST duotang on your unit or search 'MOST' in eCoach **E**<sup>eCoach</sup> (EHR reference catalog found in the navigation bar at the top of the EHR).

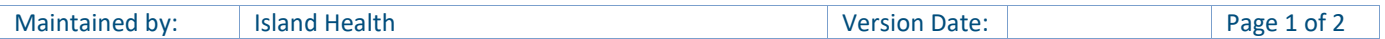

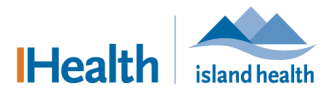

## **What is CareCompass?**

CareCompass is a comprehensive patient list used by inpatient nurses and NUAs. It is useful with eMOST as a chart flag to notify of new eMOST orders, although the functionality of CareCompass is more fully realised with advanced EHR use.

Monitor CareCompass throughout your shift to be alerted of changes to a patient's MOST designation.

Key points:

- 1) Find CareCompass in the Navigation Bar next to Patient List CareCompass
- 2) Use the refresh  $\Omega$  button to ensure you are viewing the most up to date information
- 3) Use your Custom or Unit patient list (toggle patient list in the drop down as required)
- 4) Establish a relationship with the patient(s) to see eMOST and other clinical information using either **s**<sup>8</sup> Establish Relationships (to establish for entire patient list) or No Relationship Exists (for single patient)
- 5) The icon indicates now orders/results. To mark orders/results as reviewed:
	- a. Click the icon
	- b. Review the results and/or orders in the window that opens
	- c. Click Mark as Reviewed.

To learn more about CareCompass, please refer to eCoach

#### **Printing an eMOST for transport/discharge**

To print a MOST:

- 1) With the patient's chart open, open the **Task** menu at the very top right of your screen
- 2) Select **Reports** from the menu
- 3) In the window that opens, confirm the printer selection is correct
- 4) Select **MOST Summary** from the list of report options
- 5) Click **OK**

Note: All patients should be offered a paper copy of their MOST at the time of discharge. All patients require a printed copy of their MOST for transport.

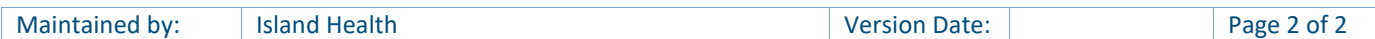